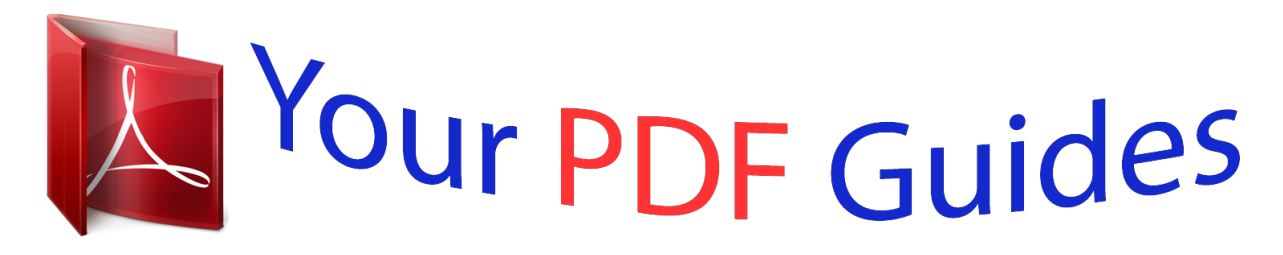

You can read the recommendations in the user guide, the technical guide or the installation guide for APPLE IPHONE. You'll find the answers to all your questions on the APPLE IPHONE in the user manual (information, specifications, safety advice, size, accessories, etc.). Detailed instructions for use are in the User's Guide.

> **User manual APPLE IPHONE User guide APPLE IPHONE Operating instructions APPLE IPHONE Instructions for use APPLE IPHONE Instruction manual APPLE IPHONE**

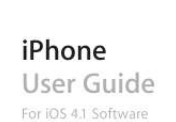

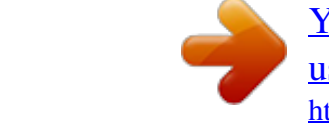

[You're reading an excerpt. Click here to read official APPLE IPHONE](http://yourpdfguides.com/dref/4255084) [user guide](http://yourpdfguides.com/dref/4255084) <http://yourpdfguides.com/dref/4255084>

## *Manual abstract:*

*Press the center button to answer or end a call. @@@@@@Use the cable to connect iPhone to your computer to sync and charge. The cable can be used with the optional dock or plugged directly into iPhone. Connect the power adapter to iPhone using the included cable, then plug it into a standard power outlet to charge iPhone. Eject the SIM card tray. Dock Connector to USB Cable USB power adapter SIM eject tool (not included in all countries or regions) Buttons A few simple buttons make it easy to turn iPhone on or off, adjust the volume, and switch between ring and silent modes. On/Off Sleep/Wake Button When you're not actively using iPhone, you can lock it to turn off the display and save the battery. When iPhone is locked, nothing happens if you touch the screen. iPhone can still receive calls, text messages, and other updates. You can also:*  $\hat{A}$  *listen to music*  $\hat{A}$  *adjust the volume using the buttons on the side of iPhone (or on the iPhone earphones) while you're on a phone call or listening to music*  $\hat{A}$  *use the center button on iPhone earphones to answer or end a call,* 

*or to control audio playback (see "Controlling Audio Playback" on page 89) By default, iPhone locks if you don't touch the screen for a minute. On/Off Sleep/ Wake button Chapter 1 iPhone at a Glance 11 Lock iPhone Unlock iPhone Turn iPhone completely off Press the On/Off Sleep/Wake button. Press the Home button or the On/Off Sleep/ Wake button, then drag the slider. Press and hold the On/Off Sleep/Wake button for a few seconds until the red slider appears, then drag the slider. When iPhone is off, incoming calls go straight to voicemail. Press and hold the On/Off Sleep/Wake button until the Apple logo appears.*

*Turn iPhone on For information about changing how long before iPhone locks, see "Auto-Lock" on page 192. For information about setting iPhone to require a passcode to unlock it, see "Passcode Lock" on page 192. Home Button Press the Home button at any time to go to the Home screen, which contains your iPhone apps. Tap any app icon to get started. To see apps you've recently used, doubleclick the Home button (iPhone 3GS or later).*

*See "Opening and Switching Apps" on page 28. Volume Buttons When you're on the phone or listening to songs, movies, or other media, the buttons on the side of iPhone adjust the audio volume. Otherwise, the buttons control the volume for the ringer, alerts, and other sound effects. WARNING: For important information about avoiding hearing loss, see the Important Product Information Guide at www.apple.com/support/manuals/iphone. To adjust the volume, use the buttons on the side of iPhone. Volume up Volume down To set a volume limit for music and videos on iPhone, see "Music" on page 206. 12 Chapter 1 iPhone at a Glance Ring/Silent Switch Flip the Ring/Silent switch to put iPhone in ring mode or silent mode. Ring Silent In ring mode, iPhone plays all sounds.*

*In silent mode, iPhone doesn't ring or play alerts and other sound effects. Important: Clock alarms, audio apps such as iPod, and many games still play sounds through the built-in speaker when iPhone is in silent mode. By default, when you get a call, iPhone vibrates whether it's in ring mode or silent mode. If iPhone is in ring mode, you can silence a call by pressing the On/Off Sleep/ Wake button or one of the volume buttons. Press a second time to send the call to voicemail. For information about changing sound and vibrate settings, see "Sounds and the Ring/ Silent Switch" on page 188. Chapter 1 iPhone at a Glance 13 iPhone Apps The following apps are included with iPhone: Note: App functionality and availability may vary, depending on the country or region where you purchase and use iPhone. Make calls, with quick access to recent callers, favorites, and all your contacts. Dial manually using the numeric keypad. Or just use voice dialing.*

*Visual voicemail presents a list of your voicemail messages--just tap to listen to any message, in any order. Make FaceTime video calls to other iPhone 4 or iPod touch (4th generation) users over Wi-Fi. See Chapter 5, "Phone," on page 61. iPhone works with MobileMe, Microsoft Exchange, and many of the most popular email systems--including Yahoo!, Google, and AOL--as well as most industry-standard POP3 and IMAP email systems. View PDFs and other attachments within Mail.*

*Save attached photos and graphics to your Camera Roll album. See Chapter 6, "Mail," on page 74. Browse websites over a cellular data network or over Wi-Fi. Rotate iPhone sideways for widescreen viewing. Double-tap to zoom in or out--Safari automatically fits the webpage column to the iPhone screen for easy reading.*

*Open multiple pages. Sync bookmarks with Safari or Microsoft Internet Explorer on your computer. Add Safari web clips to the Home screen for fast access to favorite websites. Save images from websites to your Photo Library. See Chapter 7, "Safari," on page 83. Listen to your songs, audiobooks, and podcasts. Create playlists, or use Genius to create playlists for you. Listen to Genius Mixes of songs from your library. Watch movies and video podcasts in widescreen. See Chapter 8, "iPod," on page 88.*

*Send and receive SMS text messages. View a list of your previous conversations, and tap a tic north. See Chapter 20, "Compass," on page 152. Notes Clock Compass Chapter 1 iPhone at a Glance 15 Voice Memos In the Utilities folder. Record voice memos on iPhone. Play them back on iPhone or sync them with iTunes to listen to voice memos on your computer. Attach voice memos to email or MMS messages. See Chapter 21, "Voice Memos," on page 155. iTunes Search the iTunes Store for music, movies, TV shows, audiobooks, and more. Browse, preview, and download new releases, or see what's popular in the top charts.*

*Rent movies and TV shows to view on iPhone. Stream and download podcasts. See Chapter 22, "iTunes Store," on page 160. Search the App Store for iPhone apps you can purchase or download using your Wi-Fi or cellular data network connection. Read reviews or write your own reviews for your favorite apps. Download and install the app on your Home screen. See Chapter 23, "App Store," on page 169. Discover new games and share your game experiences with friends around the world (iPhone 3GS or later). Invite a friend, or request a match with other worthy opponents. Check player rankings on the leaderboards. Earn achievements for extras points. See Chapter 24, "Game Center," on page 175. Set up accounts and adjust all iPhone settings in one convenient place. Set your own volume limit for listening comfort. Set your ringtone, wallpaper, screen brightness, and settings for network, phone, mail, web, music, video, photos, and more. Use Location Services settings to set location privacy options for Maps, Camera, Compass, and applicable third-party apps.*

## [You're reading an excerpt. Click here to read official APPLE IPHONE](http://yourpdfguides.com/dref/4255084) [user guide](http://yourpdfguides.com/dref/4255084)

 *Set auto-lock and a passcode for security. Restrict access to explicit iTunes content and certain apps. Reset iPhone. See Chapter 25, "Settings," on page 184.*

*Get contact information synced from MobileMe, Mac OS X Address Book, Yahoo! Address Book, Google Contacts, Windows Address Book (Outlook Express), Microsoft Outlook, or Microsoft Exchange. Search, add, change, or delete contacts, which get synced back to your computer. See Chapter 26, "Contacts," on page 209. App Store Game Center Settings Contacts Nike + iPod (which appears when you activate it in Settings) turns iPhone into a workout companion. Track your pace, time, and distance from one workout to the next, and choose a song to power through your routine. (iPhone 3GS or later. Requires select Nike + iPod Nike shoes and a Nike + iPod Sensor, sold separately.) See Chapter 27, "Nike + iPod," on page 215. Download the free iBooks app from the App Store for a great way to read and buy books. Get everything from classics to best sellers from the built-in iBookstore.*

*Add ePub and PDF books to your bookshelf using iTunes. See Chapter 28, "iBooks," on page 219. iBooks 16 Chapter 1 iPhone at a Glance Status Icons Status icon The icons in the status bar at the top of the screen give information about iPhone: What it means Cell signal\* Shows whether you're in range of the cellular network and can make and receive calls. The more bars, the stronger the signal. If there's no signal, the bars are replaced with "No service.*

*" Shows that airplane mode is on--you cannot use the phone, access the Internet, or use Bluetooth® devices. Non-wireless features are available. See "Airplane Mode" on page 184. Shows that your carrier's 3G network is available, and iPhone can connect to the Internet over 3G. See "How iPhone Connects to the Internet" on page 22.*

*Shows that your carrier's EDGE network is available, and iPhone can connect to the Internet over EDGE. See "How iPhone Connects to the Internet" on* page 22. Shows that your carrier's GPRS network is available, and iPhone can connect to the Internet over GPRS. See "How iPhone Connects to the Internet *on page 22. Shows that iPhone is connected to the Internet over a Wi-Fi network. The more bars, the stronger the connection. See "Joining a Wi-Fi Network" on page 23. Shows over-the-air syncing or other network activity. Some third-party apps may also use the icon to show an active process. Shows that Call Forwarding is set up on iPhone.*

*See "Call Forwarding" on page 202. Shows that you're connected to a network using VPN. See "Network" on page 189. Shows that iPhone is locked. See "On/Off Sleep/Wake Button" on page 11. Shows that iPhone is set to work with a TTY machine. See "Using iPhone with a Teletype (TTY) Machine" on page 203. Shows that a song, audiobook, or podcast is playing. See "Playing Songs and Other Audio" on page 89. Shows that the iPhone screen is locked in portrait orientation.*

*See "Viewing in Portrait or Landscape Orientation" on page 31. Airplane mode 3G EDGE GPRS Wi-Fi\* Network activity Call Forwarding VPN Lock TTY Play Portrait orientation lock Chapter 1 iPhone at a Glance 17 Status icon Alarm Location services Bluetooth\* What it means Shows that an alarm is set. See "Alarms" on page 147. Shows that some app is using location services. See "Location Services" on page 191.*

*Blue or white icon: Bluetooth is on and a device, such as a headset or car kit, is connected. Gray icon: Bluetooth is on, but no device is connected. No icon: Bluetooth is turned off. See "Bluetooth Devices" on page 47. Shows battery level or charging status.*

*See "Battery" on page 48. Battery \* The use of certain accessories with iPhone may affect wireless performance. 18 Chapter 1 iPhone at a Glance Getting Started 2 · WARNING: To avoid injury, read all operating instructions in this guide and safety information in the iPhone Important Product Information Guide at www.apple.com/support/manuals/iphone before using iPhone. Viewing the User Guide on iPhone View the guide on iPhone: In Safari, tap*

*bookmark. The iPhone User Guide, optimized for viewing on iPhone, is available at help.apple.com/iphone. , then tap the iPhone User Guide Add an icon for the guide to the Home screen: When viewing the guide, tap , then tap "Add to Home Screen.*

*" The iPhone User Guide is available in many languages. View the guide in a different language: Tap "Change Language" at the bottom of the screen on the main contents page, then choose the language you want. What You Need To use iPhone, you need: Â A wireless service plan with a carrier that provides iPhone service in your area*  $\hat{A}$  *A Mac or a PC with a USB 2.0 port and one of the following operating systems:*  $\hat{A}$  *Mac OS X v10.5.8 or later*  $\hat{A}$  *Windows 7, Windows Vista, or Windows XP Home or Professional (SP3) Å Screen resolution on your computer set to 1024 x 768 or higher Å iTunes 10 or later, available at www.itunes.com/download QuickTime 7.6.2 or later (for playing videos recorded by iPhone 3GS or later on your computer) An Apple account (such as an iTunes Store account or MobileMe account) for purchases from the iTunes Store or App Store An Internet connection for your computer (broadband recommended) 19 Installing the SIM Card If your SIM card was not preinstalled, you must install it before you can use iPhone.*

*Installing the SIM Card in iPhone 4 Micro SIM card tray Paper clip or SIM eject tool Micro SIM card Installing the SIM Card in iPhone 3GS Paper clip or SIM eject tool SIM card tray SIM card Install the SIM card: 1 Insert the end of a paper clip or SIM eject tool into the hole on the SIM card tray. Push firmly, straight in until the tray pops out. 2 Pull out the SIM card tray and place the SIM card in the tray as shown. 3 With the tray aligned and the SIM card on top as shown, carefully replace the tray. Activating iPhone You must activate iPhone by signing up for a service plan with an iPhone service carrier in your area and registering iPhone with the network.*

*Your iPhone may have been activated at the time of purchase. If it isn't activated, contact your iPhone retailer or cellular service provider. For more information about iPhone, go to www.apple.com/iphone.*

*20 Chapter 2 Getting Started Setting Up iPhone Before you can use iPhone, you must set it up in iTunes. During setup, you can create a new Apple account or specify an existing Apple account to enable purchases with iPhone. (The iTunes Store may not be available in all countries or regions.) iTunes also records the serial number of your iPhone in case you need it. Set up iPhone: 1 Download and install the latest version of iTunes from www.*

> [You're reading an excerpt. Click here to read official APPLE IPHONE](http://yourpdfguides.com/dref/4255084) [user guide](http://yourpdfguides.com/dref/4255084)

*itunes.com/download. 2 Connect iPhone to a USB 2.0 port on your Mac or PC using the cable that came with iPhone. 3 Follow the onscreen instructions.*

*In the Set Up Your iPhone screen, select "Automatically sync contacts, calendars and bookmarks" to configure those items to sync automatically when you connect iPhone to your computer. You can also customize your sync settings in iTunes. See "Syncing with iTunes" on page 54. Note: If you have a visual impairment, VoiceOver (iPhone 3GS or later) can help you set up iPhone without a sighted assistant. VoiceOver describes aloud what appears on the screen, so you can use iPhone without seeing it. When you connect iPhone to your computer, iTunes detects whether you're using a compatible screen reader on your computer, such as VoiceOver (Mac) or GW Micro Window-Eyes (PC), and automatically enables VoiceOver on iPhone. A sighted user can also enable VoiceOver on iPhone using Accessibility settings. See "VoiceOver" on page 226. VoiceOver may not be available in all languages. Chapter 2 Getting Started*

*21 Disconnecting iPhone from Your Computer You can disconnect iPhone from your computer at any time. However, if you disconnect it while a sync is in progress, some data may not get synced until the next time you connect iPhone to your computer. When*

*iPhone is syncing with your computer, iPhone shows "Sync in Progress." If you disconnect iPhone before it finishes syncing, some data may not get transferred. When the sync is complete, iTunes shows "iPhone sync is complete." Cancel a sync: Drag the slider on iPhone.*

*If you get a call during a sync, the sync is canceled and you can disconnect iPhone to answer the call. Connect iPhone after the call to finish syncing. Connecting to the Internet iPhone connects to the Internet whenever you use Mail, Safari, YouTube, Stocks, Maps, Weather, the App Store, or the iTunes Store. How iPhone Connects to the Internet iPhone connects to the Internet using either a Wi-Fi network or a cellular data network. iPhone does the following, in order, until connected: Â Connects over the last Wi-Fi network you used that's available.*

 *If no previously used Wi-Fi networks are available, iPhone shows a list of Wi-Fi networks in range. Tap a network and, if necessary, enter the password to join. Networks that require a password show the lock icon next to them. You can prevent iPhone from automatically showing available networks. See "Wi-Fi" on page 186. Â If no Wi-Fi networks are available or you choose not to join any, iPhone connects to the Internet over a cellular data network ( , , or ). You can prevent iPhone from using cellular data in Settings. See "Network" on page 189. If no Wi-Fi networks are available and a cellular data network isn't available, iPhone cannot connect to the Internet. Note: Unless you have a 3G connection, you cannot use the Internet over a cellular data network when you're on a call.*

*You must have a Wi-Fi connection to use Internet apps while also talking on the phone. Many Wi-Fi networks can be used free of charge including, in some countries or regions, Wi-Fi hotspots provided by your iPhone carrier. Some Wi-Fi networks require a fee. To join a Wi-Fi network at a hotspot where charges apply, you can usually open Safari to see a webpage that allows you to sign up for service. 22 Chapter 2 Getting Started Joining a Wi-Fi Network The Wi-Fi settings let you turn on Wi-Fi and join Wi-Fi networks. Turn on Wi-Fi: Choose Settings > Wi-Fi and turn Wi-Fi on. Join a Wi-Fi network: Choose Settings > Wi-Fi, wait a moment as iPhone detects networks in range, then select a network (fees may apply to join some Wi-Fi networks). If necessary, enter a password and tap Join (networks that require a password appear with a lock icon). Once you join a Wi-Fi network manually, iPhone automatically connects to it whenever the network is in range. If more than one previously used network is in range, iPhone joins the one last used.*

*When iPhone is connected to a Wi-Fi network, the Wi-Fi icon in the status bar at the top of the screen shows the connection strength. The more bars you see, the stronger the connection. For information about configuring Wi-Fi settings, see "Wi-Fi" on page 186. Cellular Data Network Access 3G, EDGE, and GPRS allow Internet connectivity over the cellular network available through your iPhone carrier's wireless service. Check the carrier's network coverage in your area for availability.*

*You can tell iPhone is connected to the Internet via the cellular data network if you see the 3G ( ), EDGE ( ), or GPRS ( ) icon in the status bar at the top of the screen. Note: Unless you have a 3G connection, you may not be able to receive calls while iPhone is actively transferring data over a cellular network--downloading a webpage, for example. Incoming calls then go directly to voicemail. Turn 3G on: In Settings, choose General > Network and tap Enable 3G. If you're outside your carrier's network, you may be able to access the Internet through another carrier.*

*To enable email, web browsing, and other data services whenever possible, turn Data Roaming on. Turn Data Roaming on: In Settings, choose General > Network and turn Data Roaming on. Important: Roaming charges may apply. To avoid data roaming charges, make sure Data Roaming is turned off. Chapter 2 Getting Started 23 Internet Access on an Airplane Airplane mode turns off the iPhone cellular, Wi-Fi, Bluetooth, and GPS transmitters and receivers to avoid interfering with aircraft operation. Airplane mode disables many of the iPhone features. In some countries or regions, where allowed by the aircraft operator and applicable laws and regulations, you can turn on Wi-Fi while airplane mode is on, to:*  $\hat{A}$  *Send and receive email*  $\hat{A}$  *Browse the Internet*  $\hat{A}$  *Sync your contacts, calendars, browser bookmarks, and notes (iPhone 3GS or later) over the air Stream YouTube videos Get stock quotes Get map locations Get weather reports Purchase music and apps You may also be allowed to turn on Bluetooth to use Bluetooth devices with iPhone. For more information, see "Airplane Mode" on page 184. VPN Access VPN (virtual private network) provides secure access over the Internet to private networks, such as the network at your company or school. Use Network settings to configure and turn on VPN.*

See "Network" on page 189. Using iPhone as a Modem You can use iPhone as a modem to connect, or tether, your computer to the Internet. You can connect *iPhone to your computer using the Dock Connector to USB Cable, or via Bluetooth. Note: Tethering may not be available in all countries or regions. Additional fees may apply. Contact your carrier for more information. Tethering works over the cellular data network. You can't share a Wi-Fi connection to the Internet.*

> [You're reading an excerpt. Click here to read official APPLE IPHONE](http://yourpdfguides.com/dref/4255084) [user guide](http://yourpdfguides.com/dref/4255084)

 *If you have a 3G connection, you can make and receive phone calls while tethering. Set up a tethering connection: 1 In Settings, choose General > Network > Internet Tethering.*

*2 Slide the Internet Tethering switch to On. 24 Chapter 2 Getting Started 3 Connect iPhone to your computer: Â USB: Connect your computer to iPhone, using the Dock Connector to USB Cable. In your computer's Network services settings, choose iPhone. On a Mac, a pop-up window appears the first time you connect, saying "A new network interface has been detected." Click Network Preferences, configure the network settings for iPhone, then click Apply. On a PC, use the Network Control Panel to configure the iPhone connection. Â Bluetooth: On iPhone, choose Settings > General > Bluetooth and turn on Bluetooth. Then refer to the documentation that came with your computer system software to pair and connect iPhone with your computer. When you're connected, a blue band appears at the top of the screen. Tethering remains on when you connect with USB, even when you aren't actively using the Internet connection.*

*Monitor your cellular data network usage: In Settings, choose General > Usage. Adding Mail, Contacts, and Calendar Accounts iPhone works with MobileMe, Microsoft Exchange, and many of the most popular Internet-based email, contacts, and calendar service providers. If you don't already have an email account, you can get a free account online at www.yahoo.com, www.google.com, or www.aol.com. You can also try MobileMe, free for 60 days, at www.*

*me.com. You can add contacts using an LDAP or CardDAV account if your company or organization supports it. See "Adding Contacts" on page 209. You can add a CalDAV calendar account. See "Syncing Calendars" on page 107. You can subscribe to iCal (.ics) calendars. See "Subscribing to Calendars" on page 112. Setting Up MobileMe Accounts To use MobileMe on iPhone, you need to add an account with your MobileMe account settings.*

*When setting up the account, you can choose which MobileMe services you want to use with iPhone:*  $\hat{A}$  *Mail*  $\hat{A}$  *Contacts*  $\hat{A}$  *Calendars*  $\hat{A}$  *Bookmarks*  $\hat{A}$  *Notes (iPhone 3GS or later) Â Find My iPhone Chapter 2 Getting Started 25 Services you turn on are synced automatically over the air without having to connect iPhone to your computer. See "Syncing Accounts" on page 53. The Find My iPhone service (not available in all countries or regions) helps you locate iPhone if it's been lost or stolen, and remotely lock, set a passcode, or erase the information on iPhone if necessary. See "Security Features" on page 50. You can set up multiple MobileMe accounts; however, only one MobileMe account at a time can be used for Find My iPhone and for syncing contacts, calendars, and bookmarks.*

*Set up a MobileMe account: 1 In Settings, tap "Mail, Contacts, Calendars." 2 Tap Add Account, then tap MobileMe. 3 Enter your name, complete email address, password, and a description. The description can be whatever you like. 4 Tap the items you want to use on iPhone--mail, contacts, calendars, bookmarks, notes, and Find My iPhone.*

*Setting Up Microsoft Exchange Accounts To use Microsoft Exchange on iPhone, you need to add an account with your Microsoft Exchange account settings. See your service provider or system administrator for those settings. iPhone uses the Exchange ActiveSync protocol to sync email, calendars, and contacts over the air with the following versions of Microsoft Exchange: Â Exchange Server 2003 Service Pack 2 Â Exchange Server 2007 Service Pack 1 Â Exchange Server 2010 When setting up the account, you can choose which Exchange services you want to use with iPhone: Mail Contacts Calendars Services you turn on are synced automatically over the air without having to connect iPhone to your computer. See "Syncing Accounts" on page 53. You can set up multiple Exchange accounts. 26 Chapter 2 Getting Started Set up an Exchange account: 1 In Settings, tap "Mail, Contacts, Calendars." 2 Tap Add Account, then tap Microsoft Exchange. 3 Enter your complete email address, domain (optional), user name, password, and a description. The description can be whatever you like. iPhone supports Microsoft's Autodiscovery service, which uses your user name and password to determine the address of the Exchange server.*

*If the server's address can't be determined, you're asked to enter it. (Enter the complete address in the Server field.) Once you connect to the Exchange server, you may be prompted to change your passcode to match the policies set on the server. 4 Tap the items you want to use on iPhone (mail, contacts, and calendars) and set how many days of email you want to sync to iPhone. Setting Up Google, Yahoo!, and AOL Accounts For many popular accounts (Google, Yahoo!, AOL), iPhone enters most of the settings for you. When setting up the account, you can choose which account services you want to use with iPhone. Services you turn on are synced automatically over the air without having to connect iPhone to your computer. See "Syncing Accounts" on page 53. Set up an account: 1 In Settings, tap "Mail, Contacts, Calendars." 2 Tap Add Account, then tap Google, Yahoo!, or AOL.*

*3 Enter your name, complete email address, password, and a description. The description can be whatever you like. 4 Tap the items you want to use on iPhone. Available items depend upon the service provider. Setting Up Other Accounts Choose Other Accounts to set up other accounts for mail (such as POP), contacts (such as LDAP or CardDAV), or calendars (such as CalDAV).*

*Contact your service provider or system administrator to get the account settings you need. Set up an account: 1 In Settings, tap "Mail, Contacts, Calendars." 2 Tap Add Account, then tap Other. 3 Choose the account type you want to add (Mail, Contacts, or Calendars). 4 Enter your account information and tap Save.*

*Chapter 2 Getting Started 27 Basics 3 Using Apps The high-resolution Multi-Touch screen and simple finger gestures make it easy to use iPhone apps. Opening and Switching Apps You open an app on iPhone by tapping its icon on the Home screen. Return to the Home screen: Press the Home button below the display. Switch to another Home screen: Flick left or right, or tap to the left or right of the row of dots. Go to the first Home screen: Press the Home button. On iPhone 3GS or later, you can quickly switch between the apps you're using; multitasking also allows certain apps to run in the background. 28 View the most recently used apps (iPhone 3GS or later): Double-click the Home button. The four most recently used app are shown at the bottom of the screen. Flick left to see more apps. Note: On iPhone 3G, double-clicking the Home button performs the action specified by the Home Button setting.*

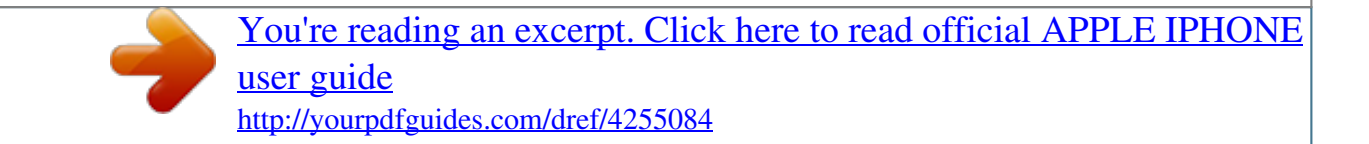

 *See "Home Button" on page 191. Remove an app from the recents list: Touch and hold the app icon until it begins to jiggle, then tap . The app is added to recent apps again the next time you open it. Scrolling Drag up or down to scroll. On some screens such as webpages, you can also scroll side to side. Dragging your finger to scroll won't choose or activate anything on the screen. Chapter 3 Basics 29 Flick to scroll quickly. You can wait for the scrolling to come to a stop, or touch anywhere on the screen to stop it immediately. Touching the screen to stop scrolling won't choose or activate anything. To quickly scroll to the top of a list, webpage, or email, just tap the status bar.*

*Find items in an indexed list: Tap a letter to jump to items starting with that letter. Drag your finger along the index to scroll quickly through the list. Index Choose an item: Tap an item in the list. Depending on the list, tapping an item can do different things--for example, it may open a new list, play a song, open an email, or show someone's contact information so you can call that person. 30 Chapter 3 Basics Zooming In or Out When viewing photos, webpages, email, or maps, you can zoom in and out.*

*Pinch your fingers together or apart. For photos and webpages, you can double-tap (tap twice quickly) to zoom in, then double-tap again to zoom out. For maps, double-tap to zoom in and tap once with two fingers to zoom out. Viewing in Portrait or Landscape Orientation Many iPhone apps let you view the*

*screen in either portrait or landscape orientation. Rotate iPhone and the display rotates too, adjusting automatically to fit the new screen orientation. You may prefer landscape orientation for viewing webpages in Safari, or when entering text, for example. In landscape orientation: Â Webpages scale to the wider screen, making the text and images larger. Â The onscreen keyboard is larger, which may help increase your typing speed and accuracy. The following apps support both portrait and landscape orientation:*  $\hat{A}$  *Mail*  $\hat{A}$  *Safari*  $\hat{A}$  *Messages*  $\hat{A}$  *Notes Chapter 3 Basics 31*  $\hat{A}$  *Contacts*  $\hat{A}$  *Stocks*  $\hat{A}$  *iPod*  $\hat{A}$  *Photos*  $\hat{A}$ 

*Camera Calculator Movies viewed in iPod and YouTube appear only in landscape orientation. Street views in Maps also appear only in landscape orientation. Lock the iPhone screen in portrait orientation (iPhone 3GS or later): Double-click the Home button, flick the bottom of the screen from left-toright, then tap . The portrait orientation lock orientation is locked. icon appears in the status bar when the screen Customizing the Home Screen You can customize the layout of icons on the Home screen--including the Dock icons along the bottom of the screen. If you want, arrange them over multiple Home screens. You can also organize apps by grouping them in folders.*

*Rearranging Icons You can arrange the icons on your Home screen in any order you want. Rearrange icons: 1 Touch and hold any icon on the Home screen until it begins to jiggle. 2 Arrange the icons by dragging them. 3 Press the Home button to save your arrangement. You can also add links to your favorite webpages on the Home screen. See "Web Clips" on page 87. When iPhone is connected to your computer, you can rearrange icons on the Home screen and the order of the screens. In iTunes, select iPhone in the Devices list, then click Apps at the top of the screen. 32 Chapter 3 Basics Move an icon to another screen: While arranging icons, drag an icon to the side of the screen. Create additional Home screens: While arranging icons, flick to the right-most Home screen and drag an icon to the right edge of the screen until a new screen appears.*

*You can create up to 11 screens. The number of dots above the Dock shows the number of screens you have, and which screen you're viewing. Reset your Home screen to the default layout: Choose Settings > General > Reset and tap Reset Home Screen Layout. Resetting the Home screen removes any folders you've created and applies the default wallpaper to your Home screen. Organizing with Folders Folders let you organize icons on the Home screen. You can put up to 12 icons in a folder. iPhone automatically names a folder when you create it, based on the icons you use to create the folder, but you can change the name anytime you want. Like icons, folders can be rearranged by dragging them around the Home screen. You can move folders to a new Home*

*screen or to the Dock. Create a folder: Touch and hold an icon until the Home screen icons begin to jiggle, then drag the icon onto another icon.*

*Chapter 3 Basics 33 iPhone creates a new folder that includes the two icons, and shows the folder's name. You can tap the name field and enter a different name. You can also create folders within iTunes. Create a folder using iTunes: With iPhone connected to your computer, select iPhone in the Devices list in iTunes. Click Apps at the top of the screen, and on the Home screen near the top of the window, drag an app on top of another. Add an icon to a folder Remove an icon from a folder Open a folder Close a folder Delete a folder Rename a folder While arranging icons, drag the icon onto the folder. While arranging icons, tap to open the folder, then drag the icon out of the folder. Tap the folder. You can then tap an app icon to open that app. Tap outside the folder, or press the Home button.*

*Move all icons out of the folder. The folder is deleted automatically when empty. While arranging icons, tap to open the folder, then tap the name at the top and use the keyboard to enter a new name. Press the Home button to save your changes. When you finish organizing your Home screen, press the Home your changes. button to save Many apps, such as Phone, Messages, Mail, and the App Store, display a badge on their Home screen icon with a number (to indicate incoming items) or exclamation mark (to indicate a problem). If these apps are contained in a folder, the badge appears on the folder. A numbered badge shows the total number of items you haven't attended to, such as incoming phone calls, email messages, text messages, and updated apps to download. An alert badge indicates a problem with an app in the folder. 34 Chapter 3 Basics Adding Wallpaper You can set an image or photo as wallpaper for the Lock*

*screen.*

*On iPhone 3GS or later, you can also set wallpaper for your Home screen. You can choose an image that came with iPhone, a photo from your Camera Roll, or a photo synced to iPhone from your computer. The Lock screen wallpaper also appears when you're on a call with someone you don't have a contact photo for. Set wallpaper (iPhone 3GS or later): 1 In Settings, choose Wallpaper, tap the image of the Lock and Home screens, then tap Wallpaper or an album. 2 Tap to choose an image or photo.*

*If you chose a photo, drag to position it and pinch to zoom in or out, until it looks the way you want.*

[You're reading an excerpt. Click here to read official APPLE IPHONE](http://yourpdfguides.com/dref/4255084) [user guide](http://yourpdfguides.com/dref/4255084) <http://yourpdfguides.com/dref/4255084>

 *3 Tap Set, then choose whether you want to use the photo as wallpaper for your Lock Screen, Home screen, or both. Set wallpaper (iPhone 3G): 1 Choose Settings > Wallpaper, then tap Wallpaper or an album. 2 Tap to choose an image or photo. If you choose a photo, drag it to position it and pinch to zoom in or out, until it looks the way you want.*

*3 Tap Set Wallpaper. Chapter 3 Basics 35 Typing The onscreen keyboard appears anytime you need to type. Entering Text Use the keyboard to enter text, such as contact information, email, text messages, and web addresses. The keyboard corrects misspellings, predicts what you're typing, and learns as you use it. Depending on the app you're using, the intelligent keyboard may suggest corrections as you type, to help prevent mistyped words. Enter text: 1 Tap a text field, such as in a note or new contact, to bring up the keyboard. 2 Tap keys on the keyboard. Start by typing with just your index finger. As you get more proficient, you can type more quickly using two thumbs. As you type, each letter appears above your thumb or finger.*

*If you touch the wrong key, you can slide your finger to the correct key. The letter isn't entered until you release your finger from the key. 36 Chapter 3 Basics Delete the previous character Type uppercase Quickly type a period and space Turn caps lock on Tap . Tap the Shift key before tapping a letter. Or touch and hold the Shift key, then slide to a letter. Double-tap the space bar. (You can turn this feature on or off in Settings > General > Keyboard.) Double-tap the Shift key. The Shift key turns blue, and all letters you type are uppercase. Tap the Shift key again to turn caps lock off.*

*(You can turn this feature on or off in Settings > General > Keyboard.) Tap the Number key. Tap the Symbol key to see additional punctuation and symbols. Touch and hold the related letter or symbol, then slide to choose a variation. Show numbers, punctuation, or symbols Type letters or symbols that aren't on the keyboard Dictionary For many languages, iPhone has dictionaries to help you type.*

*The appropriate dictionary is activated when you select a supported keyboard. For a list of supported languages, see www.apple.com/iphone/specs.html. iPhone uses the active dictionary to suggest corrections or complete the word you're typing. You don't need to interrupt your typing to accept the suggested word. Suggested word Accept or reject dictionary suggestions: m To reject the suggested word, finish typing the word as you want it, then tap the "x" to dismiss the suggestion before typing anything else. Each time you reject a suggestion for the same word, iPhone becomes more likely to accept your word. Note: If you're entering Chinese or Japanese, tap one of the suggested alternatives. m To use the suggested word, type a space, punctuation mark, or return character. iPhone also underlines words you've already typed that might be misspelled. Chapter 3 Basics 37 Use spell checking to replace a misspelled word: Tap the underlined word, then tap one of the suggested corrections. If none of the suggestions is correct, you can correct the spelling of the selected word by retyping it. To leave the word unchanged, tap somewhere else in the message area.*

*Turn auto-correction and spell checking on or off: Choose General > Keyboard, then turn Auto-Correction on or off. Auto-Correction is on by default. Editing--Cut, Copy, and Paste The touchscreen makes it easy to make changes to text you've entered. An onscreen magnifying glass helps you position the insertion point precisely where you need it. Grab points on selected text let you quickly select more or less text. You can also cut, copy, and paste text and photos within apps, or across multiple apps. Position the insertion point: Touch and hold to bring up the magnifying glass, then drag to position the insertion point. 38 Chapter 3 Basics Select text: Tap the insertion point to display the selection buttons. Tap Select to select the adjacent word or tap Select All to select all text. You can also double-tap to select a word.*

*In read-only documents, such as webpages, or email or text messages you've received, touch and hold to select a word. Drag the grab points to select more or less text. Cut or copy text: Select text, then tap Cut or Copy. Paste text: Tap the insertion point and tap Paste. The last text that you cut or copied is inserted. Or select text and tap Paste to replace the text. Undo the last edit: Shake iPhone and tap Undo. International Keyboards International keyboards allow you to enter text in many different languages, including languages that are written from right to left. If you want to enter text in other languages, you can use Settings to make additional keyboards available when you type. For a list of supported keyboards, go to www.*

*apple.com/iphone/specs.html. Add a keyboard: 1 In Settings, choose General > Keyboard > International Keyboards. The number before the arrow indicates the number of keyboards currently enabled. 2 Tap Add New Keyboard, then choose a keyboard from the list. Repeat to add more keyboards. Some languages have multiple keyboards available. Chapter 3 Basics 39 Switch keyboards when you're typing: Tap . When you tap the symbol, the name of the newly activated keyboard appears briefly.*

*You can also touch and hold to display a list of available keyboards. To choose a keyboard from the list, slide your finger to the name of the keyboard, then release. Tap, or touch and hold, to switch keyboards Edit your keyboard list: Choose General > Keyboard > International Keyboards, then tap Edit and do one of the following: To delete a keyboard, tap To reorder the list, drag , then tap Delete. next to a keyboard to a new place in the list. Touch and hold the related letter, number, or symbol, then slide to choose a variation. On the Thai keyboards, for example, you can choose native numbers by touching and holding the related Arabic number. Use the Kana keypad to select syllables. For more syllable options, tap the arrow key and select another syllable or word*

*from the window. Use the QWERTY keyboard to input code for Japanese syllables. As you type, suggested syllables appear. Tap the syllable to choose it. Use the Emoji keyboard. Available only on iPhones purchased and used in Japan. Using the Japanese Kana keyboard, tap the*

*"^\_^" key. Using the Japanese Romaji keyboard (QWERTY-Japanese layout), tap the Number key, then tap the "^\_^" key. Using the Chinese (Simplified or Traditional) Pinyin or (Traditional) Zhuyin keyboards, tap the Symbols key, then tap the "^\_^" key. Use the 2-Set Korean keyboard to type Hangul letters. To type double consonants or compound vowels, touch and hold the letter, then slide to choose the double letter. Use the QWERTY keyboard to enter Pinyin for Chinese characters. As you type, suggested Chinese characters appear.*

> [You're reading an excerpt. Click here to read official APPLE IPHONE](http://yourpdfguides.com/dref/4255084) [user guide](http://yourpdfguides.com/dref/4255084) <http://yourpdfguides.com/dref/4255084>

 *Tap a suggestion to choose it, or continue entering Pinyin to see more options. If you keep entering Pinyin without spaces, sentence suggestions appear. Type letters, numbers, or symbols that aren't on the keyboard Enter Japanese Kana Enter Japanese QWERTY Enter Emoji picture characters Enter facemarks Enter Korean Enter Simplified or Traditional Chinese Pinyin 40 Chapter 3 Basics Enter Chinese Cangjie Use the keyboard to build Chinese characters from the component Cangjie keys. As you type, suggested Chinese characters appear. Tap a character to choose it, or continue typing up to five total components to see more character options. Use the keypad to build Chinese characters using up to five strokes in the correct writing sequence: from left to right, top to bottom, outside to inside, and from inside to the closing stroke (for example, the Chinese character should begin with the vertical stroke ). As you type, suggested Chinese characters appear (the most commonly used characters appear first). Tap a character to choose it. If you're not sure of the correct stroke, enter an asterisk (\*). To see more character options, type another stroke, or scroll through the character list.*

*Tap the key to show only characters that match exactly what you typed. For example, if you type and tap , the less commonly used appears as an exact match.* Use the keyboard to enter Zhuyin letters. As you type, suggested Chinese characters appear. Tap a suggestion to choose it, or continue entering Zhuyin letter. *to see more options. After you type an initial letter, the keyboard changes to show more letters. If you keep entering Zhuyin without spaces, sentence suggestions appear. Write Chinese characters directly on the screen with your finger. As you write character strokes, iPhone recognizes them and shows matching characters in a list, with the closest match at the top. When you choose a character, its likely follow-on characters appear in the list as additional choices.*

*You can get some complex characters by writing two or more component characters. For example, enter (fish), then (bristle), to get (partial name of Hong Kong International Airport), which appears in the character list with an arrow next to it. Tap the character to replace the characters you entered. With Simplified Chinese handwriting, Roman characters are also recognized. Enter Simplified Chinese Stroke (Wubi Hua) Enter Traditional Chinese Zhuyin Enter handwritten Simplified or Traditional Chinese Chapter 3 Basics 41 Convert between Simplified and Traditional Chinese Enter Vietnamese Select the character or characters you want to convert, then tap Replace.*

*See "Editing--Cut, Copy, and Paste" on page 38. Touch and hold a character to see the available diacritical marks, then slide to choose the one you want. You can also type the following key sequences to enter characters with diacritical marks: Â aa--â Â aw-- Â ee--ê Â oo--ô Â ow-- Â w-- Â dd-- Â as--á Â af--à Â ar- ax--ã aj-- When Simplified or Traditional Chinese handwriting formats are turned on, you can enter Chinese characters with your finger, as shown: Touchpad Keyboard Layouts You can use Settings to set the keyboard layouts for software and hardware keyboards. The available layouts depend on the keyboard language. Select a keyboard layout: In Settings, choose General > Keyboard > International Keyboards, then select a keyboard.*

*For each language, you can make separate selections for both the onscreen software and any external hardware keyboards. The software keyboard layout determines the layout of the keyboard on the iPhone screen. The hardware keyboard layout determines the layout of an Apple Wireless Keyboard connected to iPhone. 42 Chapter 3 Basics Using an Apple Wireless Keyboard For ease of typing, you can use an Apple Wireless Keyboard (available separately; iPhone 3GS or later). The Apple Wireless Keyboard connects via Bluetooth, so you must pair the keyboard with iPhone. See "Pairing a Bluetooth Device with iPhone" on page 47. Once the keyboard is paired with iPhone, it connects whenever the keyboard is within range (up to 30 feet). You can tell that the*

*keyboard is connected if the onscreen keyboard doesn't appear when you tap in a text field. Switch the language when using a hardware keyboard: Press and hold the Command key, then tap the space bar to display a list of available languages. Tap the space bar again to choose a different language.*

*Disconnect a wireless keyboard from iPhone: Press and hold the power button on the keyboard until the green light goes off. iPhone disconnects the keyboard when it's out of range. Unpair a wireless keyboard from iPhone: In Settings, choose General > Bluetooth, tap next to the device name, then tap "Forget this Device." You can apply different layouts to a wireless keyboard. See "International Keyboards" on page 39 and "Keyboard Layouts" on page 42. Searching You can search many apps on iPhone, including Mail, Calendar, iPod, Notes, Messages (iPhone 3GS or later), and Contacts. You can search an individual app, or search all apps at once using Search. Go to Search: On the main Home screen, flick left to right or press the Home From the Search screen, press the Home screen page. button to return to the main Home button. Search iPhone: On the Search screen, enter text in the Search field.*

*Search results appear as you type. Tap an item in the list to open it. Tap Search to dismiss the keyboard and see more results. Icons next to the search results show which app the results are from. Chapter 3 Basics 43 iPhone may display a top hit for you at the top of the list, based on your previous searches.*

*The Safari search results include options to search the web or to search Wikipedia. App Contacts Mail Calendar iPod Messages (iPhone 3GS or later) Notes What's searched First, last, and company names To, From, and Subject fields of all accounts (the text of messages isn't searched) Event titles, invitees, locations, and notes Music (names of songs, artists, and albums) and the titles of podcasts, videos, and audiobooks Names and text of messages Text of notes Search also searches the names of the native and installed apps on iPhone, so if you have a lot of apps, you may want to use Search to locate and open apps. Open apps from Search: Enter the app name, then tap to open the app directly from the search results. Use the Spotlight Search setting to specify which contents are searched and the order the results are presented in. See "Spotlight Search" on page 192.*

*Voice Control Voice Control (iPhone 3GS or later) lets you make phone calls and control iPod music playback using voice commands. Note: Voice Control may not be available in all languages. Use Voice Control: Press and hold the Home button until the Voice Control screen appears and you hear a beep.*

> [You're reading an excerpt. Click here to read official APPLE IPHONE](http://yourpdfguides.com/dref/4255084) [user guide](http://yourpdfguides.com/dref/4255084)

 *You can also press and hold the center button on the iPhone earphones. Use the following commands to make calls or play songs. 44 Chapter 3 Basics Call someone in contacts Say "call" or "dial," then say the name of the person. If the person has more than one phone number, you can add "home" or "mobile," for example. Say "call" or "dial," then say the number. Say "play" or "play music." To pause, say "pause" or "pause music.*

*" You can also say "next song" or "previous song." Say "play," then say "album," "artist," or "playlist" and the name. Say "shuffle." Dial a number Control music playback Play an album, artist, or playlist Shuffle the current playlist Find out more about the currently playing song Say "what's playing," "what song is this," "who sings this song," or "who is this song by." Use Genius to play similar songs Find out the current time Cancel Voice Control Say "Genius," "play more like this," or "play more songs like this." Say "what time is it?" or "what is the time?" Say "cancel" or "stop." For best results: Â Speak into the iPhone microphone as if you were making a phone call. You can also use the microphone on your Bluetooth headset or compatible Bluetooth car kit. Â Speak clearly and naturally. Â Say only iPhone commands and names, and numbers.*

*Pause slightly between commands. Â Use full names. For more about using Voice Control, including information about using Voice Control in different languages, go to support.apple.com/kb/HT3597.*

*Voice Control normally expects you to speak voice commands in the language that's set for iPhone (the setting in General > International > Language). Voice Control settings let you change the language for speaking voice commands. Some languages are available in different dialects or accents. Change the language or country: In Settings, choose General > International > Voice Control and tap the language or country. Voice Control for the iPod app is always on, but for better security you can prevent voice dialing when iPhone is locked.*

*Prevent voice dialing when iPhone is locked: In Settings, choose General > Passcode Lock and turn Voice Dial off. Unlock iPhone to use voice dialing. See "Voice Dialing" on page 62 and "Using Voice Control with iPod" on page 92. Chapter 3 Basics 45 Apple Earphones with Remote and Mic The Apple Earphones with Remote and Mic included with iPhone feature a microphone, volume buttons, and an integrated button that allows you to answer and end calls easily, and control audio and video playback. Center button Plug in the earphones to listen to music or make a phone call. Press the center button to control music playback and answer or end calls, even when iPhone is locked. Pause a song or video Skip to the next song Return to previous song Fastforward Rewind Adjust the volume (iPhone 3GS or later) Answer an incoming call End the current call Decline an incoming call Press the center button. Press again to resume playback. Press the center button twice quickly. Press the center button three times quickly.*

*Press the center button twice quickly and hold. Press the center button three times quickly and hold. Press the + or button. Press the center button. Press the center button. Press and hold the center button for about two seconds, then let go. Two low beeps confirm you declined the call. Press the center button. Press again to switch back to the first call. Press and hold the center button for about two seconds, then let go.*

*Two low beeps confirm you ended the first call. Press and hold the center button. See "Voice Control" on page 44. Switch to an incoming or on-hold call and put the current call on hold Switch to an incoming or on-hold call and end the current call Use Voice Control (iPhone 3GS or later) If you get a call while the earphones are plugged in, you can hear the ringtone through both the iPhone speaker and the earphones. 46 Chapter 3 Basics Bluetooth Devices You can use iPhone with the Apple Wireless Keyboard and other Bluetooth devices, such as Bluetooth headsets, car kits, and stereo headphones.*

*Third-party Bluetooth headphones may support volume and playback controls. See the documentation that came with your Bluetooth device. For supported Bluetooth profiles, go to support.apple.com/kb/HT3647.*

*Pairing a Bluetooth Device with iPhone WARNING: For important information about avoiding hearing loss and about driving safely, see the Important Product Information Guide at: www.apple.com/support/manuals/iphone. Before you can use a Bluetooth device with iPhone, you must first pair them. Pair a Bluetooth headset, car kit, or other device with iPhone: 1 Follow the instructions that came with the device to make it discoverable or to set it to search for other Bluetooth devices. 2 In Settings, choose General > Bluetooth and turn Bluetooth on. 3 Choose the device on iPhone, and enter its passkey or PIN number. See the instructions about the passkey or PIN that came with the device. After you pair a Bluetooth device to work with iPhone, you must make a connection to have iPhone use the device for your calls. See the documentation that came with the device.*

*When iPhone is connected to a Bluetooth headset or car kit, outgoing calls are routed through the device. Incoming calls are routed through the device if you answer using the device, and through iPhone if you answer using iPhone. Pair an Apple Wireless Keyboard with iPhone: 1 In Settings, choose General > Bluetooth and turn Bluetooth on. 2 Press the power button on the Apple Wireless Keyboard to turn it on. 3 On iPhone, select the keyboard listed under Devices. 4 Type the passkey on the keyboard as instructed, then press Return. Note: You can pair only one Apple Wireless Keyboard with iPhone at a time. To pair a different keyboard, you must first unpair the current one. For more information, see "Using an Apple Wireless Keyboard" on page 43. Chapter 3 Basics 47 Bluetooth Status The Bluetooth icon appears in the iPhone status bar at the top of the screen: Â or : Bluetooth is on and a device is connected to iPhone. (The color depends on the current color of the status bar.)*  $\hat{A}$ : Bluetooth is on but no device is connected. If you've paired a device with iPhone, it may be out *of range or turned off. Â No Bluetooth icon: Bluetooth is turned off. Unpairing a Bluetooth Device from iPhone You can unpair a Bluetooth device if you don't want to use it with iPhone any more.*

*Unpair a Bluetooth device: 1 In Settings, choose General > Bluetooth and turn Bluetooth on. 2 Tap next to the device name, then tap "Forget this Device." Battery iPhone has an internal rechargeable battery.*

> [You're reading an excerpt. Click here to read official APPLE IPHONE](http://yourpdfguides.com/dref/4255084) [user guide](http://yourpdfguides.com/dref/4255084)

 *Charging the Battery WARNING: For important safety information about charging iPhone, see the Important Product Information Guide at www.apple. com/support/manuals/iphone. The battery icon in the upper-right corner shows the battery level or charging status. You can also display the percentage of the battery charge (iPhone 3GS or later). See "Usage" on page 189. Charging Charged Charge the battery: Connect iPhone to a power outlet using the included Dock Connector to USB Cable and USB power adapter. 48 Chapter 3 Basics Charge the battery and sync iPhone: Connect iPhone to your computer using the included Dock Connector to USB Cable. Or connect iPhone to your computer using the included cable and the Dock, available separately. Unless your keyboard has a high-powered USB 2.0 port, you must connect iPhone to a USB 2.0 port on your computer.*

*Important: The iPhone battery may drain instead of charge if iPhone is connected to a computer that's turned off or is in sleep or standby mode. If you charge the battery while syncing or using iPhone, it may take longer to charge. Important: If iPhone is very low on power, it may display one of the following images, indicating that iPhone needs to charge for up to ten minutes before you can use it. If iPhone is extremely low on power, the display may be blank for up to two minutes before one of the low-battery images appears. or Chapter 3 Basics 49 Maximizing Battery Life iPhone uses lithium-ion batteries. To learn more about how to maximize the lifespan and battery life of your iPhone, go to www.apple.com/batteries. Replacing the Battery Rechargeable batteries have a limited number of charge cycles and may eventually need to be replaced. The iPhone battery isn't user replaceable; it can only be replaced by an authorized service provider.*

*For more information, go to www.apple.com/support/iphone/service/battery. Security Features Security features help protect the information on iPhone from being accessed by others. Passcodes and Data Protection You can set a passcode that you must enter each time you turn on or wake up iPhone. Set a passcode: Choose Settings > General > Passcode Lock and enter a 4-digit passcode, then enter the passcode again to verify it. iPhone then requires you to enter the passcode to unlock it or to display the passcode lock settings. Setting a passcode turns on data protection (iPhone 3GS or later). Data protection uses your passcode as the key for encrypting mail messages and their attachments stored on iPhone. (Data protection may also be used by some apps available in the App Store.*

*) A notice at the bottom of the Passcode Lock screen in Settings indicates when data protection is enabled. To increase the security of iPhone, turn off Simple Passcode and use a longer passcode with a combination of numbers, letters, punctuation, and special characters. See "Passcode Lock" on page 192. Important: On an iPhone 3GS that didn't ship with iOS 4 or later, you must also restore iOS software to enable data protection. See "Restoring iPhone" on page 245. Prevent voice dialing when iPhone is locked: In Settings, choose General > Passcode Lock and turn Voice Dial off. Unlock iPhone to use voice dialing. 50 Chapter 3 Basics Find My iPhone Find My iPhone (not available in all countries or regions) helps you locate and retrieve your iPhone using a web browser with an Internet connection. Find My iPhone includes:*  $\hat{A}$  *Find: Locates your iPhone on a full-screen map on your computer*  $\hat{A}$  *Display a Message or Play a Sound: Lets you compose a message that will appear on your iPhone screen, or play a sound at full volume for two minutes, even if the Ring/Silent switch is set to silent Remote Passcode Lock: Lets you remotely lock your iPhone and create a 4-digit passcode, if you haven't set one previously Remote Wipe: Lets you erase all media and data on iPhone, restoring it to factory settings Note: Find My iPhone requires a MobileMe account, and may not be available in all countries or regions. MobileMe is an online service, available by subscription.*

*For more information, go to www.apple.com/mobileme. To enable these features, turn on Find My iPhone in your MobileMe account settings. See "Setting Up MobileMe Accounts" on page 25. Use Find My iPhone: Log in to your MobileMe account at www.me.com and go to the Find My iPhone section. Follow the onscreen instructions to locate your device on a map and use the other Find My iPhone features. Cleaning iPhone Clean iPhone immediately if it comes in contact with any contaminants that may cause stains, such as ink, dyes, makeup, dirt, food, oils, and lotions.*

*To clean iPhone, disconnect all cables and turn off iPhone (press and hold the On/Off Sleep/Wake button, then slide the onscreen slider). Then use a soft, slightly damp, lint-free cloth. Avoid getting moisture in openings. Don't use window cleaners, household cleaners, aerosol sprays, solvents, alcohol, ammonia, or abrasives to clean iPhone. The front cover of iPhone 3GS and the front and back covers of iPhone 4 are made of glass and have an oleophobic coating. To clean these surfaces, simply wipe with a soft, lint-free cloth. The ability of this coating to repel oil will diminish over time with normal usage, and rubbing the screen with an abrasive material will further diminish its effect and may scratch the glass. For more information about handling iPhone, see the iPhone Important Product Information Guide at www.apple.com/support/manuals/iphone.*

*Chapter 3 Basics 51 Restarting and Resetting iPhone If something isn't working right, try restarting iPhone, force quitting an app, or resetting iPhone. Restart iPhone: Press and hold the On/Off Sleep/Wake button until the red slider appears. Slide your finger across the slider to turn off iPhone. To turn iPhone back on, press and hold the On/Off Sleep/Wake button until the Apple logo appears. If you can't turn off iPhone or if the problem continues, you may need to reset iPhone. A reset should be done only if turning iPhone off and on doesn't resolve the problem. Force quit an app: Press and hold the On/Off Sleep/Wake button for a few seconds until a red slider appears, then press and hold the Home button until the app quits. On iPhone 3GS or later, you can also remove an app from the recents list to force it to quit. See "Opening and Switching Apps" on page 28. Reset iPhone: Press and hold the On/Off Sleep/Wake button and the Home button at the same time for at least ten seconds, until the Apple logo appears.*

*For more troubleshooting suggestions, see Appendix A, "Support and Other Information," on page 242. 52 Chapter 3 Basics Syncing and File Sharing 4 About Syncing Syncing copies information from your computer or online account to iPhone, then keeps the information "in sync" by copying changes made in one location to the other.*

> [You're reading an excerpt. Click here to read official APPLE IPHONE](http://yourpdfguides.com/dref/4255084) [user guide](http://yourpdfguides.com/dref/4255084)